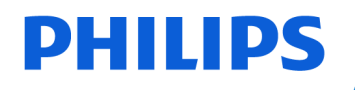

## **VoiceTracer**

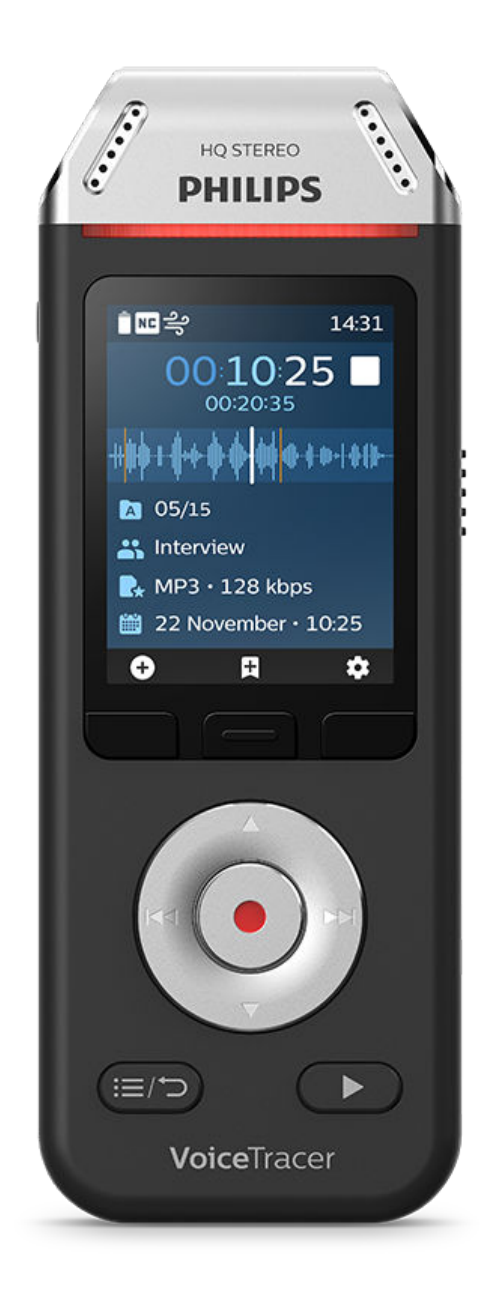

# Benutzerhandbuch

DVT2110, DVT2810

## Inhaltsverzeichnis

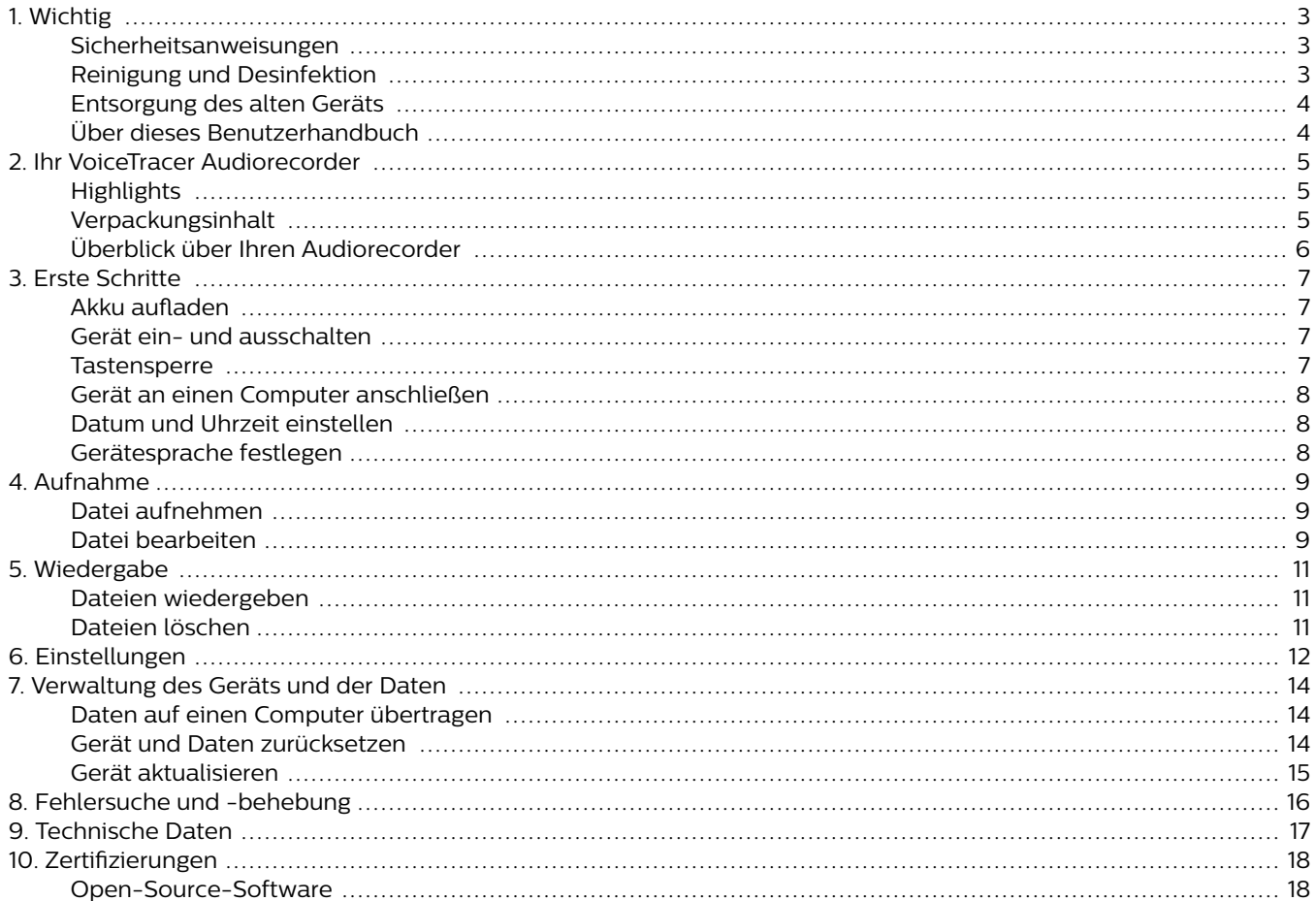

## <span id="page-2-0"></span>**1. Wichtig**

Nehmen Sie keine Anpassungen und Modifikationen vor, die nicht in diesem Handbuch beschrieben sind. Befolgen Sie alle Sicherheitsanweisungen, um den ordnungsgemäßen Betrieb des Geräts zu gewährleisten. Der Hersteller übernimmt keine Haftung für Schäden, die aus Nichteinhaltung der Sicherheitsanweisungen resultieren.

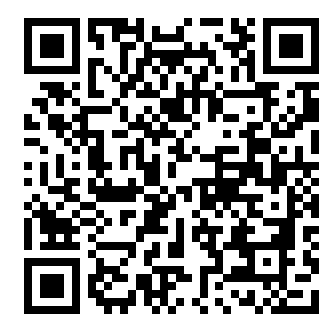

Rufen Sie dieses Benutzerhandbuch online auf:

[help.voicetracer.com/](http://help.voicetracer.com/dvt2110) [dvt2110](http://help.voicetracer.com/dvt2110)

## **Sicherheitsanweisungen**

- Schützen Sie das Gerät vor Regen und Feuchtigkeit, um Schäden am Gerät oder einen Kurzschluss zu vermeiden.
- Schützen Sie das Gerät vor übermäßiger Hitzeeinwirkung durch Heizgeräte oder direkte Sonneneinstrahlung.
- Sorgen Sie dafür, dass die Kabel, insbesondere an den Steckern und am Geräteausgang, nicht durch Quetschen beschädigt werden.
- Führen Sie nur die Wartungsmaßnahmen durch, die in diesem Benutzerhandbuch beschrieben werden. Zerlegen Sie das Gerät nicht in seine Einzelteile, um es zu reparieren. Reparaturen am Gerät dürfen nur von autorisierten Service-Centern durchgeführt werden.
- Alle Drahtlosgeräte können anfällig für Störungen sein, was sich negativ auf die Leistung auswirken kann.
- Sichern Sie Ihre Daten und Aufnahmen. Die Garantie des Herstellers erstreckt sich nicht auf den Verlust von Daten, der auf ein Verschulden des Benutzers zurückzuführen ist.

#### **Integrierter Akku**

- Dieses Gerät ist mit einem integrierten Lithium-Polymer-Akku ausgestattet, der nicht durch den Kunden ausgetauscht werden darf. Der Austausch des Akkus darf nur in einem autorisierten Service-Center oder durch einen autorisierten Philips Partner für Diktierausrüstung erfolgen.
- Akkus enthalten Stoffe, die die Umwelt belasten können. Verbrauchte Akkus sind daher bei den kommunalen Sammelstellen zu entsorgen. Sie gehören nicht in den Restmüll.

#### **Datenrücksetzung**

Der Philips VoiceTracer hat einen internen Speicher mit 8 GB Speicherplatz. Wenn Sie das Gerät auf den Werkszustand zurücksetzen, beachten Sie bitte Folgendes:

• Sichern Sie Ihre Daten und Aufnahmen. Beim Zurücksetzen auf den Werkszustand werden alle auf dem Gerät befindlichen Daten gelöscht.

• Das Formatieren des Speichers auf einem Computer kann zu Inkompatibilitäten mit dem Gerät führen. Der Speicher darf daher nur im Gerät selbst formatiert werden.

#### **Schutz vor Hörschäden**

Beachten Sie beim Verwenden eines KopfhörersFolgendes:

- Stellen Sie die Lautstärke des Geräts nicht zu hoch und verwenden Sie den Kopfhörer nicht übermäßig langeohne Pause.
- Achten Sie insbesondere darauf, die Lautstärke nicht höher einzustellen, als es Ihr Gehör verträgt.
- Stellen Sie die Lautstärke nur so hoch ein, dass Sie immer noch hören, was um Sie herum geschieht.
- Seien Sie in potenziellen Gefahrensituationenbesonders vorsichtig und setzen Sie den Kopfhörergegebenenfalls ab.
- Verwenden Sie den Kopfhörer nicht beim Auto- oder Fahrradfahren, beim Skateboarden und so weiter.Sie könnten zu einer Gefahr für sich selbst oder fürandere Straßenbenutzer werden. Zudem verstoßen Siemit einem solchen Verhalten möglicherweise gegenGesetze.

### **Kleinkinder**

Das Gerät und dessen Zubehör können Kleinteile enthalten. Sowohl Gerät als auch Zubehör sollten daher außerhalb der Reichweite von Kleinkindern aufbewahrt werden.

## **Gesetzliche Bestimmungen zuTonaufnahmen**

- Die Verwendung der Aufnahmefunktion des Gerätsunterliegt den gesetzlichen Bestimmungen IhresLandes. Beim Aufnehmen von Gesprächen oderVorträgen sollten Sie außerdem die Privatsphäre undPersönlichkeitsrechte von Dritten beachten.
- Wenn Sie Telefongespräche aufnehmen möchten,prüfen Sie erst, ob dies in Ihrem Land rechtlich zulässigist. In einigen Ländern sind Sie möglicherweiserechtlich dazu verpflichtet, den Gesprächspartneram Telefon zu informieren, dass Sie das Gesprächaufzeichnen.

## **Reinigung und Desinfektion**

- Ziehen Sie sämtliche Kabel vom Gerät ab, bevor Sie es reinigen.
- Reinigen Sie das Gerät mit einem weichen trockenen Tuch.
- Verwenden Sie zum Desinfizieren des Geräts Desinfektionsmittel für klinische Umgebungen und Geräte, die zur Patientenversorgung eingesetzt werden, wie beispielsweise Flächendesinfektionstücher.
- Verwenden Sie keine aggressiven Chemikalien oder scharfen Reinigungsmittel.
- Achten Sie darauf, dass keine Feuchtigkeit in die Geräteöffnungen gelangt.
- Vermeiden Sie es, die Oberfläche des Geräts mit harten oder scharfen Gegenständen zu bearbeiten, um sie vor Kratzern und dauerhaften Beschädigungen zu schützen.

## <span id="page-3-0"></span>**Entsorgung des alten Geräts**

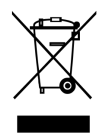

Wenn ein Gerät mit dem Symbol der durchgestrichenen Abfalltonne auf Rädern versehen ist, bedeutet dies, dass das Gerät unter die Bestimmungen der Richtlinie 2011/65/ EU fällt. Bitte informieren Sie sich über das für Ihren Standort geltende System zur getrennten Entsorgung elektrischer und elektronischer Produkte. Halten Sie sich an die jeweils geltenden gesetzlichen Vorschriften und entsorgen Sie Altgeräte nicht über den normalen Hausmüll. Eine ordnungsgemäße Entsorgung von Altgeräten hilft, mögliche negative Auswirkungen auf die Umwelt und die Gesundheit zu vermeiden.

## **Über dieses Benutzerhandbuch**

Auf den folgenden Seiten erhalten Sie einen Überblick über Ihr Gerät. In den sich daran anschließenden Kapiteln dieses Benutzerhandbuchs finden Sie ausführliche Beschreibungen. Lesen Sie sich die Anweisungen bitte sorgfältig durch.

#### **Verwendete Symbole**

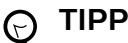

Mit diesem Symbol werden Informationen gekennzeichnet, die Ihnen dabei helfen sollen, das Gerät effizienter oder einfacher zu nutzen.

## **ANMERKUNG**

Mit diesem Symbol werden Informationen gekennzeichnet, die Sie beachten sollten, wenn Sie mit dem Gerät umgehen oder es bedienen.

## **ACHTUNG**

Mit diesem Symbol werden Warnungen gekennzeichnet, die Sie beachten sollten, um das Gerät vor Beschädigung oder Datenverlust zu schützen. Ein unsachgemäßer Umgang mit dem Gerät kann zu Schäden führen.

## <span id="page-4-0"></span>**2. Ihr VoiceTracer Audiorecorder**

Wir freuen uns, dass Sie sich für ein Philips Gerät entschieden haben. Auf unserer Website finden Sie vielfältige technische Unterstützung, beispielsweise Benutzerhandbücher, Software-Downloads und Informationen zur Garantie: [www.philips.com/dictation](http://www.philips.com/dictation).

## **Highlights**

- Hervorragende Aufnahmequalität
- Audioszenen
- Sprachaktivierte Aufnahme
- Aufnahmen in den Formaten MP3 und PCM
- Großes Farbdisplay
- 8 GB interner Speicher
- Ausdauernder Akku

## **Verpackungsinhalt**

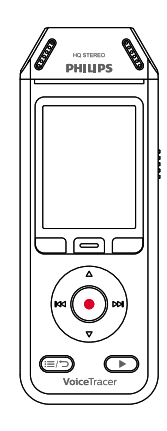

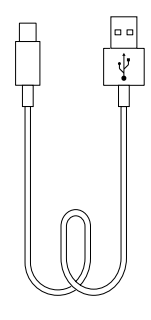

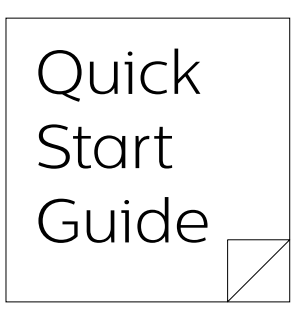

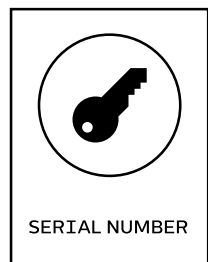

DVT2810

## <span id="page-5-0"></span>**Überblick über Ihren Audiorecorder**

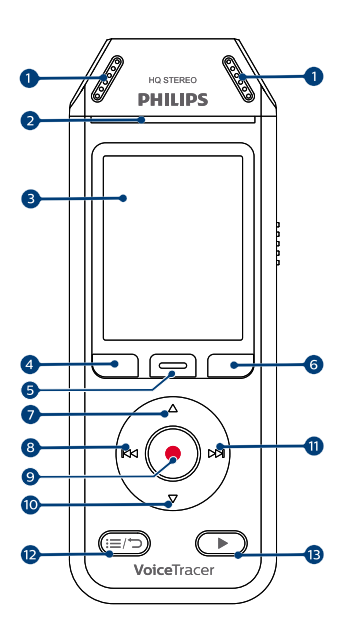

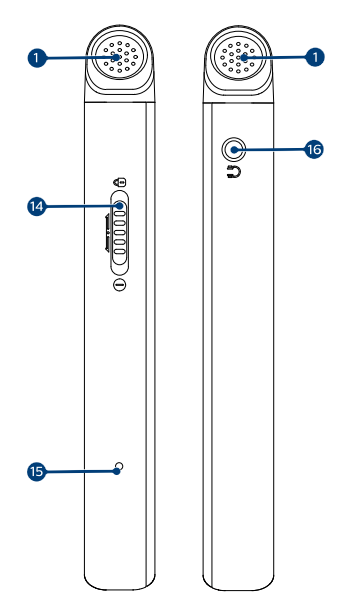

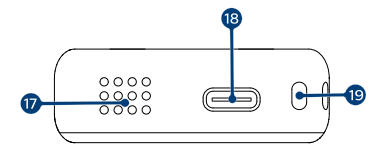

- 1. Mikrofon
- 2. Aufnahme-/Status-LED
- 3. Display
- 4. Linke Funktionstaste
- 5. Mittlere Funktionstaste
- 6. Rechte Funktionstaste
- 7. Aufwärts-Taste
- 8. Rückwärts-Taste
- 9. Aufnahme-Taste
- 10. Abwärts-Taste
- 11. Vorwärts-Taste
- 12. Dateiliste-/Zurück-Taste
- 13. Wiedergabe-/Stopp-Taste
- 14. Ein/Aus-Schalter / Sperrschalter
- 15. Reset-Taste
- 16. Kopfhörerbuchse
- 17. Lautsprecher
- 18. USB-C-Anschluss
- 19. Öse für Handgelenkband

## <span id="page-6-0"></span>**3. Erste Schritte**

## **ACHTUNG**

Lesen Sie sich vor dem Anschließen Ihres VoiceTracer die Sicherheitsanweisungen durch (siehe "[Sicherheitsanweisungen \[3\]"](#page-2-0)).

## **Akku aufladen**

- Laden Sie den integrierten Akku auf, bevor Sie das Gerät zum ersten Mal verwenden oder wenn Sie das Gerät längere Zeit nicht benutzt haben.
- Wenn sich das Gerät ausgeschaltet hat, weil der Akku vollständig entladen ist, geben Sie dem Gerät etwas Zeit, sich ausreichend aufzuladen, bevor Sie es wieder einschalten.
- Das vollständige Aufladen des Akkus von Null dauert etwa 3 Stunden.
- Das Gerät sollte auch bei Nichtgebrauch alle 6 Monate aufgeladen werden, um zu verhindern, dass der Akku vollständig entladen wird (Tiefentladung).

## **ANMERKUNG**

- Wenn Sie den Akku über einen Computer aufladen möchten, muss dieser dazu eingeschaltet sein.
- Solange das Gerät an einen Computer angeschlossen ist, kann es nicht manuell bedient werden.
- Wenn das Akku-leer-Symbol  $\frac{1}{2}$  angezeigt wird, laden Sie das Gerät unverzüglich auf.
- Beim Aufladen des Geräts über den Computer statt über ein Netzteil ist der Ladestrom niedriger, sodass das Aufladen länger dauert. Wenn Sie das Gerät schnell aufladen möchten, verwenden Sie ein USB-Netzteil (nicht im Lieferumfang enthalten).

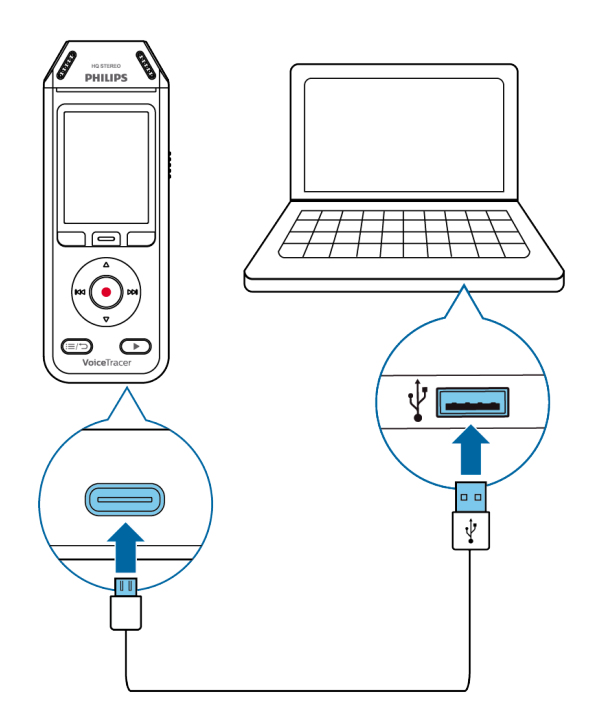

→ Auf dem Bildschirm wird ein Akkuladesymbol angezeigt und die Aufnahme-/Status-LED blinkt einige Sekunden lang orange.

## **Gerät ein- und ausschalten**

So schalten Sie das Gerät ein und aus:

• Schieben Sie den Ein/Aus-Schalter rechts am Gerät nach unten und halten Sie ihn drei Sekunden in dieser Position.

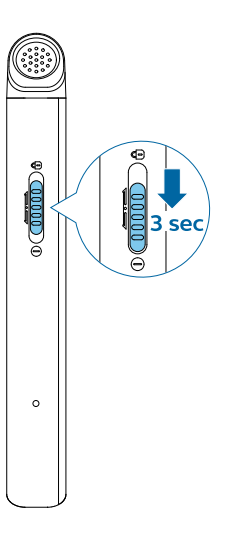

### **Tastensperre**

Sie können das Gerät sperren, wenn es aktiv ist, um unbeabsichtigte Aktionen oder die unbefugte Nutzung zu verhindern.

So sperren Sie das Gerät:

• Schieben Sie den Ein/Aus-Schalter links am Gerät nach oben zur Position mit dem Sperren-Symbol.

<span id="page-7-0"></span>← Auf dem Display wird kurz das Sperren-Symbol angezeigt.

 $\rightarrow$  Alle Tasten sind jetzt gesperrt.

So entsperren Sie das Gerät:

• Schieben Sie den Ein/Aus-Schalter nach unten.  $\rightarrow$  Auf dem Display wird kurz das Entsperren-Symbol angezeigt.

## **Gerät an einen Computer anschließen**

Sie können den Audiorecorder als USB-Massenspeicher nutzen und so bequem Dateien speichern, sichern und transportieren. Schließen Sie das Gerät über ein USB-Kabel an einen Computer an. Der Audiorecorder wird automatisch als Massenspeichergerät erkannt. Das Installieren einer Software ist nicht erforderlich.

Weitere Informationen zum Anschließen des Geräts an einen Computer entnehmen Sie bitte der Abbildung unter "Akku aufladen [7]".

## **ACHTUNG**

Solange Dateien übertragen werden, darf das USB-Kabel nicht vom Gerät abgezogen werden, da sonst der Verlust von Daten droht.

#### **ANMERKUNG**  $\overline{\mathbf{z}}$

Solange das Gerät an einen Computer angeschlossen ist, kann es nicht manuell bedient werden.

## **Datum und Uhrzeit einstellen**

Das Datum und die Uhrzeit des Geräts sowie das Format, in dem Zeitangaben auf dem Gerät angezeigt werden, sind jederzeit änderbar.

- 1. Drücken Sie im Stoppmodus die rechte Funktionstaste  $\biglozenge$ , um den Bildschirm mit den Einstellungen zu öffnen.
- 2. Drücken Sie die Aufnahme-Taste, um die Option **Alle Einstellungen** auszuwählen.
- 3. Drücken Sie die rechte Funktionstaste, um die Geräteeinstellungen zu öffnen.
- 4. Drücken Sie die Abwärts-Taste, um zu **Datum & Uhrzeit** zu gehen, und drücken Sie zum Bestätigen die Aufnahme-Taste.
- 5. Drücken Sie die Aufwärts- bzw. die Abwärts-Taste, um zur Einstellung **Datum, Datumsformat** oder **Zeit** zu gelangen. Nutzen Sie die Vorwärts- bzw. die Rückwärts-Taste, um Änderungen an diesen Einstellungen vorzunehmen.
- 6. Drücken Sie die Aufnahme-Taste, um die gewählten Einstellungen zu bestätigen.
- 7. Drücken Sie die Zurück-Taste, um zum Stoppmodus-Bildschirm zurückzukehren.

## **Gerätesprache festlegen**

Die Sprache, die das Gerät verwendet, kann jederzeit geändert werden.

- 1. Drücken Sie im Stoppmodus die rechte Funktionstaste  $\biglozenge$ , um den Bildschirm mit den Einstellungen zu öffnen.
- 2. Drücken Sie die Aufnahme-Taste, um die Option **Alle Einstellungen** auszuwählen.
- 3. Drücken Sie die rechte Funktionstaste, um die Geräteeinstellungen zu öffnen.
- 4. Drücken Sie die Aufnahme-Taste, um Sprache auszuwählen.
- 5. Wählen Sie mithilfe der Abwärts- bzw. der Aufwärts-Taste die gewünschte Sprache aus und drücken Sie dann die Aufnahme-Taste, um Ihre Auswahl zu bestätigen.
- 6. Drücken Sie die Zurück-Taste, um zum Stoppmodus-Bildschirm zurückzukehren.

## <span id="page-8-0"></span>**4. Aufnahme**

## **Datei aufnehmen**

## **ANMERKUNG**

- Achten Sie beim Aufnehmen darauf, die Mikrofone freizuhalten, da sich sonst die Aufnahmequalität verschlechtern kann.
- Wenn die Länge Ihrer aktuellen Aufnahme die verfügbare Speicherkapazität übersteigt, wird die Aufnahme beendet. Löschen Sie in diesem Fall Dateien von Ihrem Gerät, um mehr Speicherplatz zur Verfügung zu haben.

#### **Vor dem Start der Aufnahme:**

- Vergewissern Sie sich, dass der Akku des Geräts noch genügend Strom hat. Sollte der Akku fast leer sein, wird dies durch das Akkuleer- Symbol angezeigt. ← Das Gerät schaltet sich ab und die aktuelle Aufnahme wird automatisch gespeichert.
- Wählen Sie als Erstes den Ordner aus, in dem die Aufnahme gespeichert werden soll. Weitere Informationen dazu finden Sie unter "Neue Aufnahme starten [9]". In den Ordnern A, B, C und D können jeweils 100 Dateien gespeichert werden.

Wenn ein Ordner voll ist, werden die nachfolgenden Aufnahmen automatisch im nächsten Ordner gespeichert.

• Wir empfehlen, eine Testaufnahme zu machen, um optimale Voreinstellungen für Ihre Aufnahme zu finden und so bestmögliche Aufnahmeergebnisse zu erzielen.

### **Neue Aufnahme starten**

- 1. Drücken Sie zum Starten einer neuen Aufnahme im Stoppmodus die linke Funktionstaste  $\bullet$ . ← Der Bildschirm "Neue Aufnahme" wird angezeigt.
- 2. Drücken Sie die rechte Funktionstaste, um den Bildschirm mit den Einstellungen  $\clubsuit$  zu öffnen. So wählen Sie einen Ordner zum Speichern Ihrer Aufnahme aus:
	- Wählen Sie mithilfe der Aufwärts- bzw. der Abwärts-Taste die Option **Ordner** aus und drücken Sie dann die Aufnahme-Taste, um Ihre Auswahl zu bestätigen.
	- Wählen Sie mithilfe der Aufwärts- bzw. der Abwärts-Taste den Ordner aus, in dem Ihre neue Aufnahme gespeichert werden soll, und drücken Sie dann die Aufnahme-Taste, um Ihre Auswahl zu bestätigen.
	- Drücken Sie die Zurück-Taste, um zum Stoppmodus-Bildschirm zurückzugelangen.

So passen Sie die Einstellungen für Ihre Aufnahme an:

• Wählen Sie mithilfe der Aufwärts- bzw. der Abwärts-Taste die gewünschte Einstellung aus und drücken Sie dann die Aufnahme-Taste, um Ihre Auswahl zu bestätigen.

- Drücken Sie die Zurück-Taste, um zum Stoppmodus-Bildschirm zurückzugelangen.
- 3. Drücken Sie zum Starten der Aufnahme die Aufnahme-Taste.
	- **→** Der Aufnahmebildschirm wird angezeigt.
	- → Die Aufnahme-/Status-LED leuchtet rot.
- 4. Drücken Sie die Aufnahme-Taste noch einmal, um die Aufnahme zu stoppen.

 $\rightarrow$  Die Aufnahme wird im zuvor ausgewählten Ordner gespeichert.

## **Datei bearbeiten**

Sie können bestehende Aufnahmen im Stoppmodus bearbeiten, indem Sie ihnen Aufnahmen anhängen oder indem Sie sie überschreiben.

**Anhängen:** Mit dieser Option können Sie an das Ende einer Aufnahme weitere Aufnahmeteile anhängen.

**Überschreiben:** Mit dieser Option können Sie einen Teil einer bestehenden Aufnahme ab einer beliebigen Stelle überschreiben.

#### **So hängen Sie einer Aufnahme einen Aufnahmeteil an:**

Drücken Sie im Stoppmodus einer bestehenden Datei auf die Aufnahme-Taste.

• Wenn sich der Cursor des Audiofortschrittsbalkens am Ende der Aufnahme befindet:

← Der Aufnahmebildschirm wird angezeigt und am Ende der Datei wird ein neuer Aufnahmeteil hinzugefügt.

- Wenn sich der Cursor des Audiofortschrittsbalkens am Anfang der Aufnahme befindet:
	- → Das Bearbeitungsfenster öffnet sich.

X Wählen Sie mithilfe der Abwärts- bzw. der Aufwärts-Taste die Option **Anhängen** aus und drücken Sie dann die Aufnahme-Taste, um Ihre Auswahl zu bestätigen.

**→** Der Aufnahmebildschirm wird angezeigt und am Ende der Datei wird ein neuer Aufnahmeteil hinzugefügt

#### **So überschreiben Sie einen Aufnahmeteil:**

- 1. Drücken Sie im Wiedergabemodus an der gewünschten Stelle der Aufnahme die Wiedergabe-/Stopp-Taste, um die Wiedergabe zu stoppen.
- 2. Drücken Sie die Aufnahme-Taste. ← Das Bearbeitungsfenster öffnet sich.
- 3. Wählen Sie mithilfe der Abwärts- bzw. der Aufwärts-Taste die Option **Überschreiben** aus und drücken Sie dann die Aufnahme-Taste, um Ihre Auswahl zu bestätigen.
	- $\rightarrow$  Der Aufnahmebildschirm wird angezeigt und an der Stelle, an der Sie die Wiedergabe gestoppt haben, wird mit einer neuen Aufnahme begonnen.

## **TIPP**

Sie können festlegen, dass die neue Aufnahme immer an die bestehende angehängt oder immer die bestehende überschreiben soll, ohne dass Sie dies erst im Bearbeitungsfenster angeben. Drücken Sie dazu die rechte Funktionstaste, um den Bildschirm mit den Einstellungen  $\clubsuit$  zu öffnen. Wählen Sie mithilfe der Abwärts-Taste die Option **Bearbeitungsmodus** aus und legen Sie dann die gewünschte Option, **Anhängen** oder **Überschreiben**, fest.

## <span id="page-10-0"></span>**5. Wiedergabe**

## **Dateien wiedergeben**

#### **ANMERKUNG**  $\overline{\mathbf{N}}$

Wenn ein Kopfhörer an den VoiceTracer angeschlossen ist, werden die integrierten Lautsprecher deaktiviert.

#### **Wiedergabe starten und stoppen**

1. Drücken Sie im Stoppmodus die Rückwärts-Taste bzw. die Vorwärts-Taste, um zur gewünschten Aufnahme zu gelangen. Wenn Sie die Wiedergabe starten möchten, drücken Sie die Wiedergabe-/Stopp-Taste.

→ Die Aufnahme/Wiedergabe-Anzeige leuchtet grün. Sie können stattdessen auch die Dateiliste-Taste drücken und dann mithilfe der Aufwärts- bzw. der Abwärts-Taste zur gewünschten Aufnahme gehen. Wenn Sie die Wiedergabe starten möchten, drücken Sie die Wiedergabe-/Stopp-Taste.

- 2. Wenn Sie die Lautstärke anpassen möchten, drücken Sie die Aufwärts- bzw. die Abwärts-Taste.
- 3. Wenn Sie die Wiedergabe stoppen möchten, drücken Sie die Wiedergabe-/Stopp-Taste.
- 4. Wenn Sie die Wiedergabe fortsetzen möchten, drücken Sie erneut die Wiedergabe-/Stopp-Taste.

#### **Schneller Rücklauf und schneller Vorlauf**

• Drücken Sie im Wiedergabemodus oder im Stoppmodus die Rückwärts-Taste bzw. die Vorwärts-Taste und halten Sie sie, bis Sie zur gewünschten Stelle in der Aufnahme gelangen.

## **ANMERKUNG**

Wenn Sie Lesezeichen gesetzt haben und die Rückwärts-Taste bzw. die Vorwärts-Taste kurz drücken, springt der Audiofortschrittsbalken zum vorherigen oder zum nächsten Lesezeichen. Wenn Sie keine Lesezeichen gesetzt haben, gelangen Sie durch kurzes Drücken der Vorwärtsbzw. der Rückwärts-Taste zur vorherigen oder zur nächsten Datei.

### **Dateien aus einem ausgewählten Ordner wiedergeben**

- 1. Drücken Sie im Stoppmodus die Dateiliste-Taste.  $\rightarrow$  Daraufhin werden alle Sprachaufnahmen angezeigt.
- 2. Drücken Sie die linke Funktionstaste , um den Ordner-Bildschirm zu öffnen.
- 3. Wählen Sie mithilfe der Aufwärts- bzw. der Abwärts-Taste den gewünschten Ordner aus und drücken Sie

dann die Aufnahme-Taste, um Ihre Auswahl zu bestätigen.

X Jetzt werden nur die Dateien im ausgewählten Ordner angezeigt.

## **Dateien löschen**

Sie können einzelne Dateien von Ihrem Gerät löschen.

- 1. Drücken Sie im Stoppmodus oder im Wiedergabemodus die rechte Funktionstaste  $\clubsuit$ , um den Bildschirm mit den Einstellungen zu öffnen.
- 2. Wählen Sie mithilfe der Aufwärts- bzw. der Abwärts-Taste die Option **Löschen** aus und drücken Sie dann die Aufnahme-Taste, um Ihre Auswahl zu bestätigen.

## <span id="page-11-0"></span>**6. Einstellungen**

## **Einstellungen-Modus**

Im Einstellungen-Modus können Sie verschiedene Einstellungen ändern und anpassen.

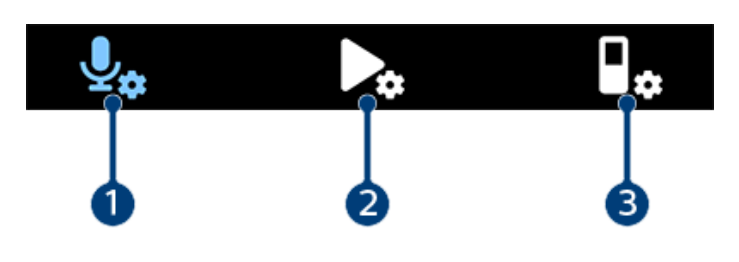

- 1. Aufnahmeeinstellungen [12]
- 2. Wiedergabeeinstellungen [12]
- 3. [Geräteeinstellungen \[13\]](#page-12-0)

#### **Einstellungen-Modus starten**

- 1. Drücken Sie im Stoppmodus die rechte Funktionstaste  $\clubsuit$ , um den Bildschirm mit den Einstellungen zu öffnen.
- 2. Drücken Sie die Aufnahme-Taste, um die Option **Alle Einstellungen** auszuwählen.

### **Zwischen den Einstellungen wechseln**

• Drücken Sie die Aufwärts- bzw. die Abwärts-Taste.

#### **Einstellung auswählen**

• Drücken Sie die Aufnahme-Taste.

#### **Aufnahmeeinstellungen**

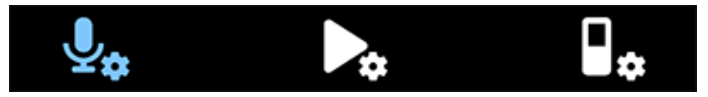

#### Szene

Wählen Sie die zur jeweiligen Aufnahmesituation passende Szene aus, z. B. "Vortrag" oder "Interview". Jede Szene hat vordefinierte Einstellungen, wie das Format oder die Mikro-Empfindlichkeit, die nicht geändert werden können. Wenn Sie die Einstellungen einer Szene ändern möchten, müssen Sie die Szene "Benutzerdefiniert" auswählen. Bei dieser Szene können Sie die Einstellungen frei festlegen.

#### Format

Wählen Sie das zur jeweiligen Aufnahmesituation passende Format aus.

#### Mikrofonempfindlichkeit

Sie können die Empfindlichkeit der VoiceTracer-Mikrofone an den herrschenden Hintergrundgeräuschpegel, die Zahl der aufzunehmenden Klangquellen und den Abstand zwischen Klangquellen und Mikrofonen anpassen.

#### Limiter

Aktivieren Sie die Funktion zur Pegelbegrenzung, wenn Sie das Übersteuern von Aufnahmen durch Eingangssignale oberhalb des maximalen Lautstärkepegels verhindern möchten. Wenn die Aufnahme plötzlich den maximalen

Grenzschalldruckpegel übersteigt, wird die Mikrofonemp ndlichkeit automatisch verringert.

#### Rauschunterdrückung

Aktivieren Sie diese Funktion, wenn Sie die Hintergrundgeräusche beim Aufnehmen verringern möchten. So erhalten Sie besonders bei Sprachaufnahmen einen klareren Klang.

#### **Windfilter**

Aktivieren Sie diese Funktion, wenn bei Aufnahmen in sehr windigen Umgebungen die Windgeräusche verringert werden sollen.

#### **Ordner**

Wählen Sie den Ordner aus, in dem Ihre Aufnahme gespeichert werden soll.

#### Sprachaktivierung

Bei aktivierter Option "Sprachaktivierung" startet die Aufnahme, sobald Sie zu sprechen beginnen. Wenn Sie während der Aufnahme länger als drei Sekunden schweigen, wird die Aufnahme automatisch angehalten. Sobald Sie wieder zu sprechen beginnen, wird auch die Aufnahme fortgesetzt.

#### Bearbeitungsmodus

Hiermit können Sie festlegen, was passieren soll, wenn Sie eine Aufnahme bearbeiten.

#### Voraufnahme

Wenn die Voraufnahme-Funktion aktiviert ist, startet das Gerät die Aufnahme schon einige Sekunden vor dem Ereignis.

#### Timer

Mit der Timer-Funktion können Sie vorab festlegen, wann die Aufnahme automatisch starten soll. Sie können auch festlegen, wie lange aufgenommen werden soll.

#### Automatisches Teilen

Wenn aktiviert, sorgt die Funktion zum automatischen Unterteilen dafür, dass die Aufnahme während des Aufnehmens automatisch alle 15, 30 oder 60 Minuten geteilt und abschnittsweise als Datei gespeichert wird.

#### Automatische Lesezeichen

Aktivieren Sie diese Funktion, wenn in vorgegebenen Zeitabständen automatisch ein Lesezeichen gesetzt werden soll.

#### Externe Eingabe

Sie können zwischen verschiedenen Eingangsquellen wählen, um in jeder Aufnahmesituation für optimale Aufnahmequalität zu sorgen.

#### **Wiedergabeeinstellungen**

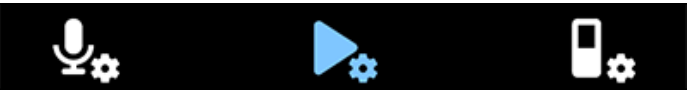

#### Wiedergabemodus

Sie können zwischen verschiedenen Wiedergabeoptionen wählen.

#### <span id="page-12-0"></span>Equalizer

Der Equalizer bietet die Voreinstellungen "Klassik", "Jazz", "Pop" und "Rock".

#### ClearVoice

Zur Verbesserung der Wiedergabequalität können Sie die Funktion "ClearVoice" aktivieren. Leise Passagen werden dann dynamisch verstärkt, sodass leise Stellen besser verständlich sind.

#### **Geräteeinstellungen**

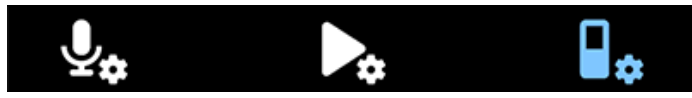

#### Sprache

Wählen Sie aus der Sprachliste die gewünschte Gerätesprache aus. Sie können die Spracheinstellung jederzeit ändern.

#### **Helligkeit**

Stellen Sie die Helligkeit des Bildschirms entsprechend Ihren Anforderungen ein.

#### Hintergrundbeleuchtung

Um den VoiceTracer-Akku zu schonen, können Sie die Zeit bis zur automatischen Abschaltung der Display-Hintergrundbeleuchtung anpassen.

#### Datum & Uhrzeit

Sie können jederzeit das Systemdatum und die Systemuhrzeit Ihres Geräts ändern. Die Einstellungen können mit der Vorwärts-Taste, der Rückwärts-Taste, der Aufwärts-Taste und der Abwärts-Taste angepasst werden.

#### Aufnahmeleuchte

Wenn Sie die Einstellung "Aufnahmeleuchte" aktivieren, leuchtet die Aufnahme-/Status-LED beim Aufnehmen rot.

#### Auto off

Mit dieser Einstellung legen Sie fest, wie lange es dauern soll, bis das Gerät bei Nichtbenutzung automatisch ausgeschaltet wird.

#### Gerätetöne

Wählen Sie aus, ob Gerätetöne wie z. B. Tastentöne oder Signaltöne beim Ein-/Ausschalten aktiviert oder deaktiviert werden sollen.

#### Speicher formatieren

Mit dieser Funktion können Sie den internen Speicher des Geräts formatieren und alle Daten löschen. Weitere Infor-mationen dazu finden Sie unter ["Daten zurücksetzen \[14\]"](#page-13-0).

#### Einstellungen zurücksetzen

Mit dieser Funktion können Sie die Menüeinstellungen auf die Werkseinstellungen zurücksetzen, also auf die Einstellungen, mit denen das Gerät ausgeliefert wurde. Weitere Informationen dazu finden Sie unter ["Einstellungen zurück](#page-14-0)[setzen \[15\]"](#page-14-0).

#### Informationen

Über diese Funktion können Sie verschiedene Informationen zum Gerät abrufen, wie beispielsweise die Angabe des noch verfügbaren Speicherplatzes oder der Firmware-Version.

## <span id="page-13-0"></span>**7. Verwaltung des Geräts und der Daten**

## **Daten auf einen Computer übertragen**

Dateien lassen sich schnell und bequem von Ihrem VoiceTracer auf Ihren Computer übertragen. Schließen Sie das Gerät über ein USB-Kabel an einen Computer an. Der Audiorecorder wird automatisch als Massenspeichergerät erkannt. Das Installieren einer Software ist nicht erforderlich.

Weitere Informationen zum Anschließen des Geräts an einen Computer entnehmen Sie bitte der Abbildung unter "Akku aufladen [7]".

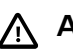

## **ACHTUNG**

Solange Dateien übertragen werden, darf das USB-Kabel nicht vom Gerät abgezogen werden, da sonst der Verlust von Daten droht.

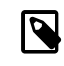

### **ANMERKUNG**

Solange das Gerät an einen Computer angeschlossen ist, kann es nicht manuell bedient werden.

## **Daten vom VoiceTracer auf einen Computer übertragen**

- 1. Schließen Sie den VoiceTracer mit dem mitgelieferten USB-Kabel an Ihren Computer an. ← Auf dem Bildschirm wird ein Akkuladesymbol angezeigt und die Aufnahme-/Status-LED blinkt einige Sekunden lang orange.
- 2. Öffnen Sie Windows Explorer (auf einem Windows-Computer) oder den Finder (auf einem Mac-Computer) ← Ihr VoiceTracer wird als externes Laufwerk erkannt.
- 3. Doppelklicken Sie auf das Laufwerk "VoiceTracer".  $\rightarrow$  Daraufhin wird ein neues Fenster mit den auf dem VoiceTracer gespeicherten Dateien angezeigt.
- 4. Wählen Sie in einem der Ordner die gewünschten Dateien aus und verschieben Sie sie durch Kopieren, Ausschneiden oder Ziehen an den gewünschten Speicherort auf Ihrem Computer.

## **Gerät und Daten zurücksetzen**

### **Gerät zurücksetzen**

Wenn Sie Probleme mit der Software des Geräts haben, also wenn das Gerät beispielsweise einfriert, das Gerät langsam arbeitet oder Apps nicht reagieren, können Sie es zurücksetzen und neu starten.

1. Drücken Sie einen Moment lang die in der Öffnung auf der rechten Seite des Geräts befindliche Rücksetztaste mit einem kleinen spitzen Gegenstand, z. B. einer Büroklammer.

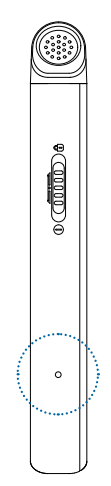

2. Um das Gerät neu zu starten, schieben Sie den Ein/ Aus-Schalter rechts am Gerät nach unten und halten Sie ihn drei Sekunden in dieser Position.

### **Daten zurücksetzen**

Sie können den internen Speicher des Geräts formatieren und so alle Daten vom Gerät löschen.

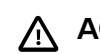

## **ACHTUNG**

Wenn Sie den VoiceTracer formatieren, werden alle auf dem Gerät befindlichen Daten gelöscht. Sichern Sie daher alle wichtigen Daten, die auf dem Gerät gespeichert sind, bevor Sie eine Datenrücksetzung durchführen.

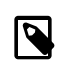

### **ANMERKUNG**

Ihre Menüeinstellungen werden nicht gelöscht. Sie sind auch nach dem Zurücksetzen der Daten weiter vorhanden.

#### So setzen Sie Ihre Daten zurück:

- 1. Drücken Sie im Stoppmodus die rechte Funktionstaste , um den Bildschirm mit den Einstellungen zu öffnen.
- 2. Drücken Sie die Aufnahme-Taste, um die Option **Alle Einstellungen** auszuwählen.
- 3. Drücken Sie die rechte Funktionstaste, um die Geräteeinstellungen zu öffnen.
- 4. Wählen Sie mithilfe der Aufwärts- bzw. der Abwärts-Taste die Option **Speicher formatieren** aus und drücken Sie dann die Aufnahme-Taste, um Ihre Auswahl zu bestätigen.
- 5. Wählen Sie **Löschen**. ← Sämtliche Daten im internen Speicher werden gelöscht.

### <span id="page-14-0"></span>**Einstellungen zurücksetzen**

Mit dieser Funktion können Sie die Menüeinstellungen auf die Werkseinstellungen zurücksetzen, also auf die Einstellungen, mit denen das Gerät ausgeliefert wurde.

## **ACHTUNG**

Beim Zurücksetzen der Menüeinstellungen werden alle Einstellungen gelöscht, die Sie auf dem Gerät vorgenommen haben. Nach dem Zurücksetzen müssen Sie daher alle Einstellungen neu anpassen.

## **ANMERKUNG**

Ihre Daten werden nicht gelöscht. Sie sind auch nach dem Zurücksetzen der Menüeinstellungen weiter vorhanden.

#### So setzen Sie Ihre Einstellungen zurück:

- 1. Drücken Sie im Stoppmodus die rechte Funktionstaste  $\biglozenge$ , um den Bildschirm mit den Einstellungen zu öffnen.
- 2. Drücken Sie die Aufnahme-Taste, um die Option **Alle Einstellungen** auszuwählen.
- 3. Drücken Sie die rechte Funktionstaste, um die Geräteeinstellungen zu öffnen.
- 4. Wählen Sie mithilfe der Aufwärts- bzw. der Abwärts-Taste die Option **Einstellungen zurücksetzen** aus und drücken Sie dann die Aufnahme-Taste, um Ihre Auswahl zu bestätigen.
- 5. Wählen Sie **Zurücksetzen**.
	- $\rightarrow$  Alle Einstellungen auf dem Gerät werden auf ihre Standardwerte zurückgesetzt

## **Gerät aktualisieren**

Das Gerät wird durch ein internes Programm, die sogenannte Firmware, gesteuert. Diese Firmware wird im Rahmen der fortlaufenden Produktwartung aktualisiert, um neue Funktionen bereitzustellen und/oder Fehler zu korrigieren.

Es ist möglich, dass seit dem Kauf des Geräts eine neuere Version der Firmware (ein "Update") veröffentlicht wurde. Sollte dies der Fall sein, können Sie die Gerätefirmware ganz einfach auf die neueste Version aktualisieren.

## **ACHTUNG**

- Kontrollieren Sie vor dem Aktualisieren der Firmware, dass der Akku noch zu mindestens 30 % geladen ist, um zu verhindern, dass er während des Aktualisierungsvorgangs leerläuft.
- Solange Dateien übertragen werden, darf das USB-Kabel nicht vom Gerät abgezogen werden, da sonst der Verlust von Daten droht.

## **ANMERKUNG**

Es empfiehlt sich, regelmäßig auf der Produktwebsite für Ihr Modell unter [www.voicetra](http://www.voicetracer.com/help)[cer.com/help](http://www.voicetracer.com/help) zu prüfen, ob es neue Firmwareversionen gibt.

### **VoiceTracer aktualisieren**

- 1. Schließen Sie den VoiceTracer mit dem mitgelieferten USB-Kabel an Ihren Computer an. ← Auf dem Bildschirm wird ein Akkuladesymbol angezeigt und die Aufnahme-/Status-LED blinkt einige Sekunden lang orange.
- 2. Laden Sie die Firmware-Aktualisierungsdatei für Ihr Modell von der Produktwebsite [www.voicetracer.com/](http://www.voicetracer.com/help) [help](http://www.voicetracer.com/help) herunter.
- 3. Entpacken Sie die Firmware-Aktualisierungsdatei, die Sie von der Produktwebsite heruntergeladen haben.
- 4. Öffnen Sie Windows Explorer (auf einem Windows-Computer) oder den Finder (auf einem Mac-Computer)
- 5. Doppelklicken Sie auf das Laufwerk "VoiceTracer".  $\rightarrow$  Daraufhin wird ein neues Fenster mit den auf dem VoiceTracer gespeicherten Dateien angezeigt.
- 6. Kopieren Sie die Firmware-Aktualisierungsdatei in das Stammverzeichnis des Geräts. → Während dieses Vorgangs blinkt die Aufnahme-/ Status-LED orange. Wenn der Vorgang abgeschlossen ist, hört die Aufnahme-/Status-LED auf zu blinken.
- 7. Trennen Sie das Gerät vom Computer

 $\rightarrow$  Die Firmware wird automatisch aktualisiert.

**→ Das Fenster Firmware update erscheint. Nach** Abschluss der Aktualisierung schaltet sich das Gerät automatisch aus.

## <span id="page-15-0"></span>**8. Fehlersuche und -behebung**

Die folgende Tabelle enthält eine Übersicht über die häu gsten Probleme, auf die Sie bei der Arbeit mit dem VoiceTracer stoßen könnten. Wenn es Ihnen nicht gelingt, anhand

der Informationen unten das Problem zu beheben, wenden Sie sich bitte an den Philips Partner für Service und Support, bei dem Sie das Gerät gekauft haben.

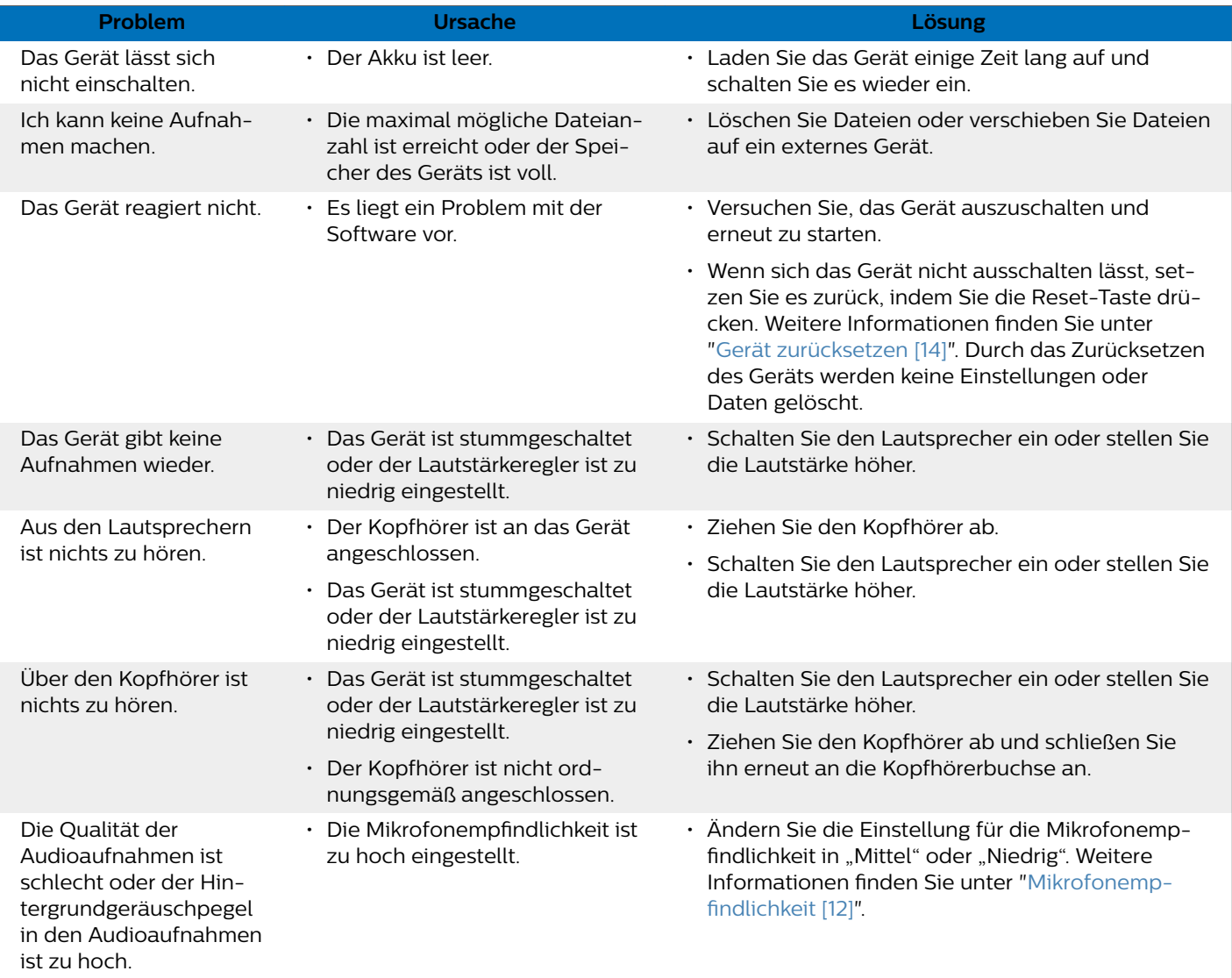

## <span id="page-16-0"></span>**9. Technische Daten**

## **Anschlüsse**

- Kopfhörer: Stereobuchse, 3,5 mm, Impedanz: mindestens 16 Ohm
- USB: Typ C, High-Speed 2.0

## **Audio**

- Integriertes Mikrofon: 2 omnidirektionale Mikrofone
- Aufnahmeformate: MPEG1 Layer 3 (MP3), PCM (WAV)
- Aufnahmequalität: MP3 (8, 32, 64, 96, 128, 192, 256, 320 kBit/s), PCM (22 kHz/16 Bit, 44,1/16 Bit, 48 kHz/16 Bit)
- Audioszenen: Notizen, Spracherkennung, Interview, Vortrag, Besprechung, Musik, Benutzerdefiniert
- Aufnahmedauer (interner Speicher): 2147 h (MP3, 8 kBit/s), 536 h (MP3, 32 kBit/s), 268 h (MP3, 64 kBit/s), 178 h (MP3, 96 kBit/s), 134 h (MP3, 128 kBit/s), 89 h (MP3, 192 kBit/s), 67 h (MP3, 256 kBit/s), 53 h (MP3, 320 kBit/s), 24 h (PCM, 22 kHz/16 Bit), 12 h (PCM, 44,1 kHz/16 Bit), 11 h (PCM, 48 kHz/16 Bit)
- Voraufnahmemodus: 5, 10, 15 Sekunden Puffer
- Dateibearbeitungsfunktionen: Überschreiben, Anhängen
- Funktion zum automatischen Unterteilen: 15, 30, 60 Minuten
- Funktion für automatische Lesezeichen: 5, 10, 15, 30, 60 Minuten
- Lesezeichenfunktion: bis zu 32 pro Datei
- Sprachaktivierte Aufnahmen: 25 Stufen
- One-Touch-Sofortaufnahmen
- Funktion zur Aufnahmeüberwachung
- Aufnahme-Timer
- Windfilter
- Pegelbegrenzung (Einschwingzeit/Abklingzeit): langsam (32/128 ms), mittel (16/64 ms), schnell (8/16 ms)
- Rauschunterdrückung

## **Sound**

- Ausgangsleistung Lautsprecher: 200 mW
- Lautsprechergröße: 11 × 15 mm

## **Speichermedien**

- Interner Speicher: 8 GB
- MSC (Mass Storage Class)-konform

## **Musikwiedergabe**

- Klangoptimierung: ClearVoice
- Equalizer: Klassik, Jazz, Pop, Rock
- Wiedergabemodus: Datei wiederholen, Alle wiederholen, Zufall
- ID3-Tag-Unterstützung

• Unterstützte Dateiformate: MP3, WMA

## **Stromversorgung**

- Akkutyp: integrierter aufladbarer Lithium-Ionen-Polymer-Akku
- Akkulaufzeit: bis zu 36 Stunden im Aufnahmemodus (MP3, 8 kBit/s)
- Akkukapazität: 1000 mAh
- $\cdot$  Aufladbar: ja
- $\cdot$  Ladedauer (vollständige Aufladung): 3 Stunden

## **Design und Finishing**

• Farbe(n): Schwarz/Chrom

## **Display**

- Typ: LCD-Farbdisplay
- Hintergrundbeleuchtung
- Bildschirmdiagonale: 5 cm (2 Zoll)
- Auösung: 240 × 320 Pixel

## **Produktabmessungen**

- $\cdot$  4.7  $\times$  12.8  $\times$  1.6 cm
- Gewicht: 79 g

## **Komfort**

- Firmware upgradefähig
- Tastensperre
- Unterstützte Sprachen: Deutsch, Englisch, Französisch, Italienisch, Polnisch, Russisch, Spanisch

## **Systemanforderungen**

- Ein freier USB-Anschluss
- Betriebssystem: Windows 10, macOS, Linux

## **Umwelteigenschaften**

- Erfüllt 2011/65/EU (RoHS)
- Bleifrei gelötetes Produkt

## **Betriebsbedingungen**

- Temperatur: 1 °C bis 45 °C
- Luftfeuchtigkeit: 10 % 90 %

## <span id="page-17-0"></span>**10. Zertifizierungen**

## **FCC Warning Statement**

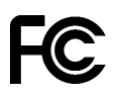

Changes or modifications not expressly approved by the party responsible for compliance could void the user's authority to operate the equipment.

This equipment has been tested and found to comply with the limits for a Class B digital device, pursuant to Part 15 of the FCC Rules. These limits are designed to provide reasonable protection against harmful interference in a residential installation. This equipment generates uses and can radiate radio frequency energy and, if not installed and used in accordance with the instructions, may cause harmful interference to radio communications. However, there is no guarantee that interference will not occur in a particular installation. If this equipment does cause harmful interference to radio or television reception, which can be determined by turning the equipment off and on, the user is encouraged to try to correct the interference by one or more of the following measures:

- Reorient or relocate the receiving antenna.
- Increase the separation between the equipment and receiver.
- Connect the equipment into an outlet on a circuit different from that to which the receiver is connected
- Consult the dealer or an experienced radio/TV technician for help.

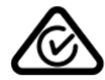

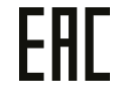

Weder Speech Processing Solutions GmbH noch angeschlossene Gesellschaften sind gegenüber dem Käufer dieses Produkts oder Dritten haftbar in Bezug auf Schadenersatzansprüche, Verluste, Kosten oder Ausgaben, die dem Käufer oder Dritten in Folge eines Unfalls, des falschen Gebrauchs oder des Missbrauchs dieses Produkts oder infolge nicht autorisierter Modifikationen, Reparaturen, Veränderungen des Produkts oder der Nichteinhaltung der Betriebs- und Wartungshinweise von Philips erwachsen.

Dieses Benutzerhandbuch ist ein Dokument ohne Vertragscharakter. Irrtümer, Druckfehler und Änderungen vorbehalten.

## **Open-Source-Software**

In diesem Handbuch erwähnte Produkte können Open-Source-Software enthalten.

Speech Processing Solutions GmbH bietet hiermit auf Nachfrage die Bereitstellung einer vollständigen Kopie des entsprechenden Quellcodes an. Dies gilt für die in diesem Produkt verwendeten urheberrechtlich geschützten Open-Source-Softwarepakete, für die ein solches Angebot

anhand der entsprechenden Lizenzen angefragt wurde. Dieses Angebot ist bis drei Jahre nach dem Kauf des Produkts gültig. Um den Quellcode zu erhalten, schreiben Sie bitte auf Englisch an folgende Adresse: info@speech.com.

Weder Speech Processing Solutions GmbH noch angeschlossene Gesellschaften sind gegenüber dem Käufer dieses Produkts oder Dritten haftbar in Bezug auf Schadenersatzansprüche, Verluste, Kosten oder Ausgaben, die dem Käufer oder Dritten in Folge eines Unfalls, des falschen Gebrauchs oder des Missbrauchs dieses Produkts oder infolge nicht autorisierter Modifikationen, Reparaturen, Veränderungen des Produkts oder der Nichteinhaltung der Betriebs- und Wartungshinweise von Philips erwachsen.

Dieses Benutzerhandbuch ist ein Dokument ohne Vertragscharakter. Irrtümer, Druckfehler und Änderungen vorbehalten.

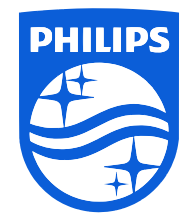

Ausgabedatum 2021-05-04

© 2021 Speech Processing Solutions GmbH. Alle Rechte vorbehalten.

Änderungen ohne vorherige Ankündigung vorbehalten. Philips und das Philips-Wappenschild sind eingetragene Warenzeichen von Koninklijke Philips N.V. und werden von Speech Processing Solutions GmbH unter Lizenz von Koninklijke Philips N.V. verwendet. Alle Warenzeichen sind das Eigentum ihrer jeweiligen Besitzer.